# Windows® 7 Troubleshooting Tips

# Check Out System Reliability

Tip: The first place to start looking for answers on a Windows 7 computer is by opening the Action Center. The Action Center is the central portal for all everything good and bad that happens on a Windows 7 computer system.

Looking on the taskbar, to the left of the clock, you'll see a white flag, (possibly marked with a red X indicating that there are some issues to review). Selecting the white flag and clicking the Open Action Center link displays the two major sections*, Security*, and *Maintenance*. Expanding the Security section displays the current health policy of Windows 7. By expanding the Maintenance section, we can take a look at the reliability history of the computer by clicking the **Reliability Monitor** link as shown on the next page in Figure 1.

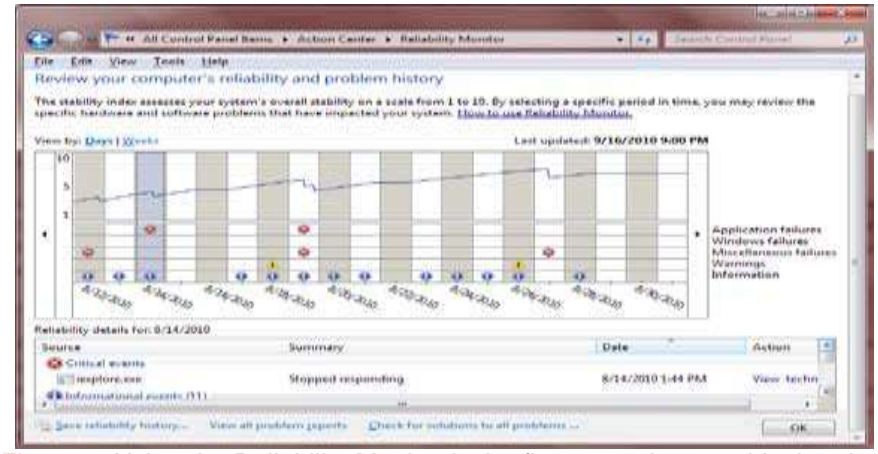

Figure 1: Using the Reliability Monitor is the first step when troubleshooting Windows 7

The Reliability Monitor displays what has happened on your computer for a full calendar year since installation, in a day or week grid display. The displayed information is gathered and updated from event logs and event trace data due to a scheduled task executed by the Task Scheduler every hour.

Tip: Take a look at what tasks are executing right now on your Windows 7 computer; open the Task Scheduler and review the Task Status display. The information displayed includes Application failures and Windows failures, in addition to Warnings and pertinent Information showing when drivers were last updated. The chart cannot be deleted by an end user. After selecting a component from the chart, a summary of the reliability details is displayed; further details can be reviewed by clicking the link View all problem reports. Tip: From this location, we can drill down and view technical details from each report, finding out, for, example, what executable or DLL file is failing as shown in Figure 2.

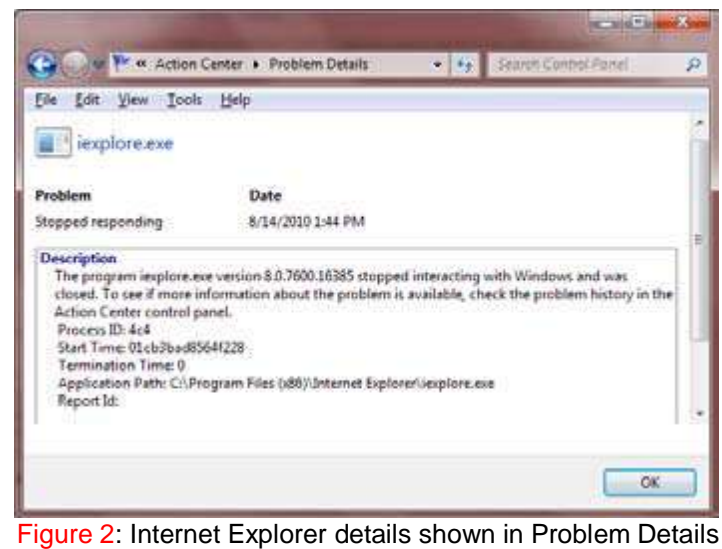

# Using Device Manager

Although device manager has been around since Windows 95, it's worth checking out the state of the installed hardware. Tip: Because the computer hardware is very highly integrated, after opening Device Manager from Control Panel, make sure to select the View menu and turn on Show Hidden Devices. This will show you a wealth of integrated software and hardware components that are normally not shown. Expanding the Non-PNP node also shows you motherboard devices that are not plug and play; potentially a system component could be faulty, and not be visible by default.

## Check Signed Drivers with Sigverif

If you find that there is a red or yellow icon indicating a problem with an installed driver, open an elevated command prompt and type sigverif, to produce a report that will indicate what drivers are digitally signed. Tip: After reviewing the report, if there are unsigned drivers, take a moment to search the manufactures web site to see if an updated driver solves your driver problem.

#### Dive Deeper with the Driver Verifier

**nx** 

Windows 7 also has an additional tool called Driver Verifier. Its job is to monitor kernel-mode drivers detecting incorrect function calls or other actions that might corrupt your Windows 7 system. Run Driver Verifier from an elevated command-prompt by typing Verifier. Reports can be generated providing details on the current state of the installed drivers, and also allow you to test IRQ and I/O settings as shown in Figure 3. Using this tool allows you to provide additional details to manufactures, or yourself, when drivers are the issue. More details can be found here: [http://www.microsoft.com/whdc/devtools/tools/win7driverver.ms](http://www.microsoft.com/whdc/devtools/tools/win7driverver.mspx)

| <b>Wreatslast F</b>                                                   | Twist Type                                                                                                    | <b>Disrupt the station coeffice actings</b>                                                                                                    |
|-----------------------------------------------------------------------|----------------------------------------------------------------------------------------------------|----------------------------------------------------------------------------------------------------|
| <b>Barr</b><br>844<br><b>Baker</b><br>Tike:<br>från.<br><b>Billis</b> | Special pool<br>Pool inschenz<br><b>Forme IRE31 Intransieing</b><br>L/O vortication<br>Deadock detection.<br>DMA checkens   | These settings can be changed without restating this computer.<br>Any changes made here will be just silver this computer is<br>sastingfield.<br># you want your changes to persist across restarts please go to<br>the problem state of the second and select Create star-back selection<br>or Create custom settings |
| <b>Biges</b><br>No<br>the<br>344<br>No.                               | <b>Services checks</b><br>Force pending L/D requests<br>Low resources services<br><b>IRP Legging</b><br>Macellaneous checks | Enabled?<br>Test Type<br>Special pool<br>Pool tracking<br>Force IRQL shecking<br>DATE symptomizations of<br>Deadlock detection                                                                                                    |
|                                                                       | <b>Change</b><br>Electri Newt to despite global courses for the currents.                                                   | EINER chacking<br>Ë<br>Sepurty shepha<br>Force pending L10 requests.<br>Low resources simulation<br>une Logging<br>贮<br>Mecalarwous shedia                                                                                                    |

Figure 3: Using the Driver Verifier Manager

#### Research with the System Configuration Utility

The System Configuration Utility (msconfig.exe) has been a part of Windows for several versions, and can be quite helpful when

you want to diagnose or change your Windows 7 computer system's boot process.

The General Tab - This is where the boot process from normal mode into diagnostic, in effect forcing a Windows 7 system into a safe mode boot cycle. We also have the option of selected setup; as shown in Figure 3, this option allows you to specify whether you would like to load system services, load startup items from the registry, or modify the original boot configuration.

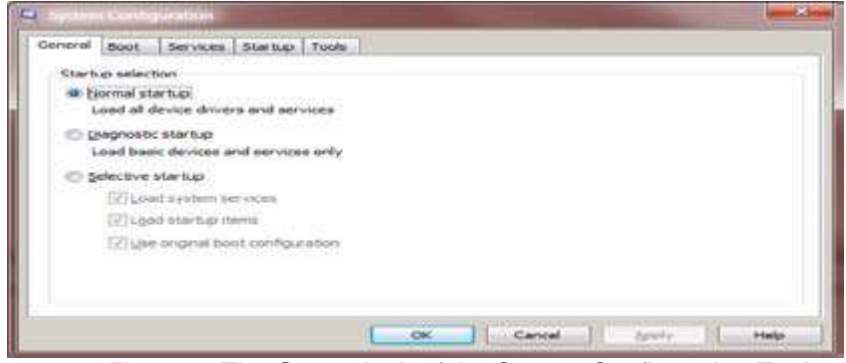

Figure 3: The General tab of the System Configuration Tool

The Boot Tab - Several options on the boot tab can be quite helpful, you can specify a boot directly to a command prompt window by selecting the No GUI boot check box, creating a log file of the boot process (c:\system32\ntbtlog.txt), or by selecting the Base video check box switch to a generic VGA video driver, but otherwise boot normally. Tip: The advanced options also allow you to specify the maximum amount of memory your Computer System will use at reboot. If your memory test has determined that you have faulty memory sticks, for example, after a memory upgrade, you can overrule the usable amount of RAM with this setting.

The Services Tab - Under the Services tab, you can selectively disable individual services that may be causing problems in the boot cycle. Tip: There's also a check box that allows you to hide all Microsoft services to quickly check on third-party services that are installed.

The Startup Tab - The Startup tab lists programs that are launched by the registry's Run keys for the Computer System and currently logged on user, and in the startup programs

folder. Temporarily disable one or more entries by clearing individual check boxes. Tip: Note that making changes triggers a selective startup, which you can accept or ignore.

The Tools Tab - Here's a partial listing of the tasks you can perform here.

• Change your User Account Control settings – enable or disable User Account for the logged in user

• Open the Action Center – check on your computers health policy, or check security, perform maintenance, or troubleshooting duties

• Launch the built-in PowerShell troubleshooting tools menu – there are a wealth of GUI- based troubleshooting tools located in the

Troubleshooting section of the Control Panel

- Open the Computer Management MMC
- Use Performance Monitor
- Use the Resource Monitor
- Launch Task Manager
- Start the Registry Editor
- Review your Internet Explorer settings

Note: More details on some of these tools will be discussed later in this white paper. Tip: From the Tools tab, you can launch most troubleshooting utilities that are bundled with Windows 7.

# Checkout Your System Information

#### The System Information (**msinfo32.exe**)

This tool is useful when you need to see more details on system hardware and software in a report format.

System Summary - The system summary allows you to see details on system model, BIOS version, OS version, processor type, and installed memory, etc.

Hardware Resources - This shows you low-level details on which I/O addresses particular devices are using, and, motherboard and additional hardware resources.

Components - This category includes details on audio and video codecs, CD-ROMs, digital audio, video, keyboard and mouse, modems, NICs, ports, drives, printer drives, and USB. Pay

special attention to the Problem Devices category, which lists drivers that did not load.

Software Environment - This provides details on all system drivers, running tasks, loaded DLLs, services listing, and startup programs. The System Configuration tool can also be used to remotely connect to another Windows 7 computer for comparison. By choosing the View menu and then selecting Remote Computer, you can specify the name of a remote node to which you would like to connect and view system information for. Tip: You must also have an account with access rights on the remote computer, and an enabled incoming exception on the firewall of the remote computer.

#### Capture with the Problems Steps Recorder (PSR)

What can you do when a user has a problem on Windows 7, and you can't be there to assist them? Tip: Have them open the Problem Steps recorder (PSR), which will record every step they take when running Windows 7, or an application, recording their steps both graphically, and by command's used. Clicking Start and typing record steps into the Search dialog box and pressing Enter will launch the Problem Step Recorder. Tip: While the PSR is recording, you can also add additional comments by clicking Add Comment and using your mouse to highlight the screen location that you want to comment on. Then type your text in the Highlight Problem and Comment box, and click OK.

After repeating the steps that led to the problem or question, have the client save the report and email it to you. The ZIP file size is typically less than 200K, and once opened, presents the exact steps as performed by the client in screen shots, and a detailed command summary as shown in Figure 4. Tip: The PSR could also be used as the "ultimate documentation tool," building a wealth of technical step-by-step solutions for your end user.

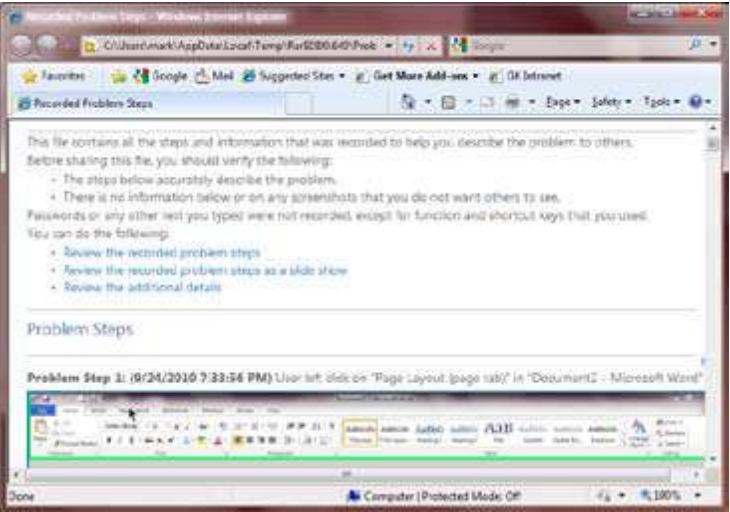

Figure 4: Viewing recorded steps using the Problem Steps Recorder

#### Launch a Troubleshooting Wizard

Opening the Troubleshooting icon in Control Panel allows you to execute a number of programs, including Hardware and Sound, Networking and Internet, and others. This suite of troubleshooting tools is very useful for many areas of the operating system. Tip: When you execute any of these GUI troubleshooting tools in Windows 7, the wizards actually launch Power Shell applets in the background. You can take a look at the Power Shell scripts that power these tools by looking in the Windows \ Diagnostics folder using the Windows Explorer. If you find that you have lost network connectivity, either wired or wireless, you can run the Windows 7 Network Diagnostics tool to attempt to solve your problem. After the diagnostic tool has finished its repair (and been successful!), you can review what steps were taken by clicking the View detailed information link. Tip: If you have in-house developers, Microsoft has released a SDK for developing additional troubleshooting packs.

Information can be found here:

http://blogs.msdn.com/b/windowssdk/archive/2010/02/22/howabout-hiddengems-troubleshooting-pack-designer.aspx

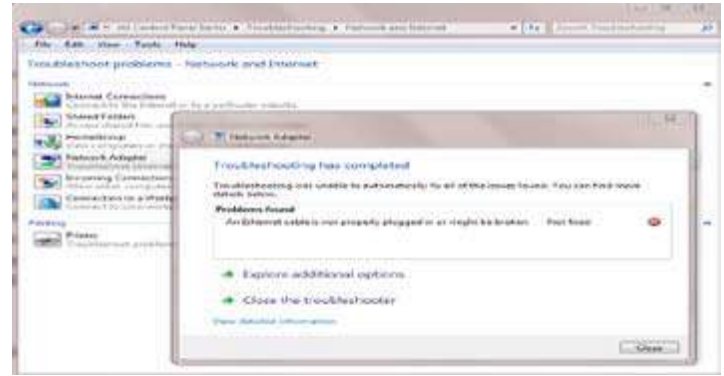

Figure 5: Using the built-in troubleshooting tools

# Memory Issue? Use Windows Memory **Diagnostics**

Another useful tool in Windows 7 is the Windows Memory Diagnostics Tool as shown in Figure 6. Tip: Windows Memory Diagnostics can be executed from the Administrators Tools folder, from the Windows 7 DVD, or chosen when running a System Recovery Disk CD.

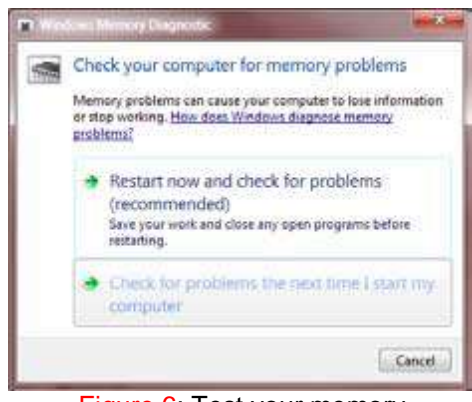

Figure 6: Test your memory

In order for the memory test to execute, it needs to reboot your computer, right now, or later. Once you reboot your machine, press F1 for the execution options listed below.

- Basic: MATS+, IN Windows 7 VC, and SCHCKR.
- Standard: Basic tests plus LRAND, Stride6, CHCKR3, WMATS+, and WINVC

• Extended: Standard tests plus MATS+ without cache, Stride38, WSCHCKR, Wstride-6, CHCKR4, WCHCKR3, ERAND, Stride6 without cache, and CHCKR8 • Pass count: The number of times to run the test; 0 setting means run the selected continuously Tip: A lot of memory failures are heat-related, so it's best to run the Windows 7 memory tests after the computer has been

# Using the Performance Console

running for a while.

The Performance Console can be loaded using the Manage option from the context menu of the Computer icon. The Performance console has several key components. Resource Monitor - The resource monitor is a fantastic tool that allows you to drill down into the current state of the CPU, the hard disk, the network, and the RAM on your computer system. Although you can use the Task Manager utility for retrieving some of the same information, the Resource Monitor allows you to go much deeper, as shown in Figure 7.

|                                    |                          |              |                                          |                           |                    |                         | <b>RECEIVED</b>                |
|------------------------------------|--------------------------|--------------|------------------------------------------|---------------------------|--------------------|-------------------------|--------------------------------|
| Electronics Make                   |                          |              |                                          |                           |                    |                         |                                |
| Dimimi (CRU)                       | Memory Duty   Hetwork    |              |                                          |                           |                    |                         |                                |
| (2) design                         |                          | inti.        | : Descrations                            | Status.                   | Hospitalis         | $-11$                   | <b>CENTER</b><br>Minimum<br>b. |
| <b>COMMAND</b>                     |                          | 4226         | CALCUMB                                  | <b>Purchard</b>           |                    |                         |                                |
| <b>Auto Auto Auto Auto</b>         |                          | 200          | Alle for Peachet would be a              | <b>Rowley</b>             |                    | <b>City</b><br>$-11.14$ | <b>EMPA</b>                    |
| <b>Inginity private and</b>        |                          | Alex         | <b><i>FATAINTING</i></b>                 | <b>Burning</b>            |                    |                         |                                |
| <b>Barriet's and</b>               |                          | 150          | Ag + Painting events                     | Romana.                   |                    |                         |                                |
| <b>Rediction</b>                   |                          | <b>JOHN</b>  | higs Pending-dominic.                    | <b>Purenza</b>            |                    |                         |                                |
| Approximate to Contact service and |                          | 1986         | Aprile Mitchile Glastow                  | <b>Building</b>           |                    |                         |                                |
| <b>WARDER</b>                      |                          | <b>HEAT</b>  |                                          | <b>Hummer</b>             | ٠                  |                         |                                |
|                                    |                          | $\sim$       |                                          |                           | $+10$              | <b>IXI Sectionals</b>   |                                |
|                                    | ■                        | $-100 - 100$ | m<br>▬                                   | <b>A . Y E . A R . TH</b> | LΑ.                | Dieg                    | CF-1.9%<br>100 Mill Ford       |
| Fillmore & No. 10 level and        |                          |              |                                          |                           |                    |                         |                                |
|                                    |                          |              |                                          |                           |                    |                         |                                |
| <b>Inland</b>                      | <b>BELLET PAR</b>        |              |                                          |                           | <b>Read Bridge</b> |                         |                                |
|                                    |                          |              |                                          |                           |                    |                         |                                |
|                                    | $\overline{\phantom{a}}$ |              |                                          |                           |                    |                         |                                |
| ÷                                  |                          |              |                                          |                           |                    |                         |                                |
| غلباء                              | □                        |              |                                          | The program of the        | in.                | <b>Tämund</b>           | 1 May                          |
| Edward by class pur-               |                          |              |                                          |                           |                    |                         |                                |
| burge                              |                          | sen.         | <b>MOR FOR</b>                           |                           | Sena direct :: Bo  |                         |                                |
| chartaca.                          |                          | 8300         | T231396394                               |                           | 4416               |                         |                                |
| classifiated.                      |                          | 41.00        | tion in PC splittering in main tight in- |                           |                    |                         |                                |
|                                    |                          |              |                                          | na mata                   |                    |                         |                                |
| ä.                                 |                          | $\sim$       |                                          |                           | ×                  |                         |                                |
|                                    |                          |              |                                          |                           |                    | Minimity                | 100 Heat Factburg              |
| 23                                 | <b>A</b> Martin Country  |              | -                                        | <b>MIRSTNYX</b>           | Let.               |                         |                                |
| <b>Edward Ru travel ata</b>        |                          |              |                                          |                           |                    |                         |                                |
| <b>koope</b>                       | sur-                     |              | fields. Seerth. Works, Service, Postein. |                           |                    |                         |                                |
| Clear Events                       | Appoi                    | ×            | 15,158<br>sks.fax                        | 24,952                    | 11.535             |                         |                                |
| ---                                | ು ಅನ                     |              |                                          |                           |                    |                         |                                |

Figure 7: Launching the Resource Monitor

• Overview Tab – This tab provides summary views for the current status of the local CPU, Disk, Network, and Memory resources in both chart and graph format. Tip: Right-click any process and select "Search online" for details on the selected component.

• CPU – The CPU tab allows you to view the running tasks, threads, and current CPU loads plus the Services and handles that are utilizing the CPU. The graphical display also breaks down the CPU total, CPU usage, and the available core loads.

• Memory – The memory tab breaks down the existing physical memory usage.

• Disk – This tab shows extremely detailed disk activity on the local hard drives shown in Figure 8, including the files in use, and the corresponding read /write file activity.

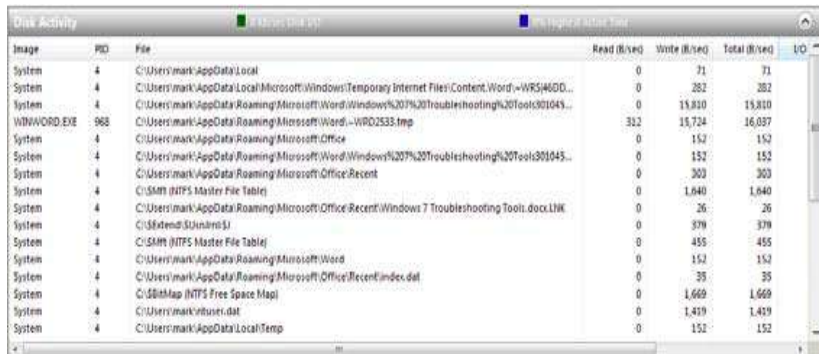

Figure 8: The Disk tab shows detailed file activity

## Filtering with the Resource Monitor

Tip: One terrific option available with the Resource Monitor is the ability to apply a filter to the selected image file. In Figure 9, a filter has been applied to the file client.exe. The filter applies throughout the CPU, Disk Network, and Memory sections of the Resource Monitor, allowing you to monitor the resources that are being utilized for the filtered component.

| Charmings, CPD.                                        |                | Hetwerk.<br>Adamssey Disk                   |                   |                                |                        |                          |             |             |                                               |                 |          |
|--------------------------------------------------------|----------------|---------------------------------------------|-------------------|--------------------------------|------------------------|--------------------------|-------------|-------------|-----------------------------------------------|-----------------|----------|
|                                                        |                | <b>CONTRACTORSES</b>                        |                   |                                |                        |                          |             | GN)         | $\lambda$                                     | Mission's:      | l-       |
| s<br>Image                                             |                |                                             | <b>HG</b>         |                                | Send Bilted            |                          | Receive Mil | Total Brian | <b>Webmore</b>                                | <b>100 kbas</b> |          |
| all cherchese                                          |                |                                             |                   | 4100                           |                        | 66                       | 8,758       | 0.04        |                                               |                 |          |
|                                                        |                | insthucture and other had all also displays |                   | 1,293                          |                        | ö                        | $-0.42$     | $^{44}$     |                                               |                 |          |
| authorities/project-bat-front-front-<br><b>Tusters</b> |                |                                             | ×.                | 2072                           |                        | ü<br><b>KY</b>           | 209         | 203<br>э    |                                               |                 |          |
| 1975-1979                                              |                |                                             |                   |                                |                        |                          |             |             |                                               |                 |          |
|                                                        |                |                                             |                   |                                |                        |                          |             |             |                                               |                 |          |
|                                                        |                |                                             |                   |                                |                        |                          |             |             | <b>DO Seconda</b><br><b>TCP Curricultural</b> |                 | 30       |
| ×                                                      |                |                                             | ш                 |                                |                        |                          |             | 104         |                                               |                 |          |
|                                                        |                |                                             |                   |                                |                        |                          |             |             |                                               |                 |          |
| <b>WESTERN COURSE</b>                                  |                | <b>Call Children and Con-</b>               |                   |                                |                        | in a manager of the care |             | $\sim$      |                                               |                 |          |
| Filtered by slient are                                 |                |                                             |                   |                                |                        |                          |             |             |                                               |                 |          |
| firma gre-                                             | PLC:           | Addition                                    | Send (B/sec)      |                                | Receive (Br.)          | Total (Bridge)           |             |             |                                               |                 |          |
| dient-kie                                              | 4100           | 12,44,106,154                               |                   | $-92$                          | 6,750                  |                          | 0.050       |             |                                               |                 | $\Omega$ |
| steered alum.                                          | 4100           | ment PC plobattry                           |                   | m                              |                        |                          |             |             |                                               |                 |          |
| <b>MACONDISSION</b>                                    |                |                                             |                   |                                |                        |                          |             | <b>CON</b>  |                                               |                 |          |
| <b>Entered by cheer and</b>                            |                |                                             |                   |                                |                        |                          |             |             |                                               |                 |          |
| <b>BRAUE</b>                                           | PHD:           | Louis Address                               | <b>BARMALL</b>    |                                | <b>Bemite</b> Antivess | <b>Hemide Page</b>       |             | Parket Lovi |                                               |                 |          |
| pliant ass.                                            | 4100.          | 132,10,113,37                               | 5.50.98           | 71.84.101.114                  |                        | Act 11                   |             |             |                                               |                 |          |
| client and                                             | 41000          | 172.18.118.62                               | <b>NHONE</b>      | 22.64.106.133                  |                        | ***                      |             |             |                                               |                 |          |
| interest assis-                                        | #KOST          | 122,00338.92                                | $+10113$          | $-2.2 - 6.4 - 1.09$ (T-104)    |                        | 4.436                    |             |             |                                               |                 |          |
| distribution.<br>cheid ince                            | 4100<br>stims. | 172.18.11.5.92<br>122.18 115.62             | Sanny.<br>A SITER | 72.44.196.154<br>32,48,195,194 |                        | 643<br>state.            |             |             |                                               |                 |          |
|                                                        |                |                                             |                   |                                |                        |                          |             |             |                                               |                 |          |

Figure 9: Filtering displays tailored results for the selected components

# Data Collector Sets (DDC)

While the Resource Monitor is great for real-time observations, many times when trying to diagnose performance problems or identify bottlenecks, data needs to be collected over a period of time. Using a Data CollectorSet, you can specify which performance counters, event trace data, and registry hives you'd like to monitor, and when you'd like to collect that data. The procedure for creating a Data collector Set is as follows. 1. Right-click the User Defined node under Data Collector Sets in the Navigation pane, and choose New >Data Collector Set. 2. Name your Data Collector Set and choose manual, then choose your performance counters, event trace data components, or registry hive information that you would like to monitor.

3. After you have created your new user-defined data collector set, by opening its properties you can automate its start and stop schedule and other characteristics.

4. To run your data collector set manually, right-click the DDC and select Start.

5. After a period of time, right-click the DDC and select Stop.

6. You can then view the collected information by navigating to the Reports node in the Navigation pane and drilling down to view your custom report.

Tip: There are also pre-built DDC baselines found under the System node; you can choose from a System Diagnostics or System Performance template for testing as shown in Figure 10.

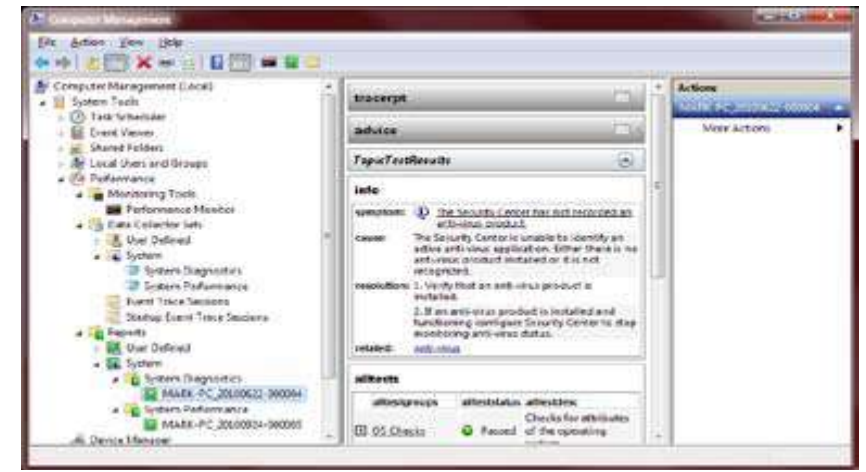

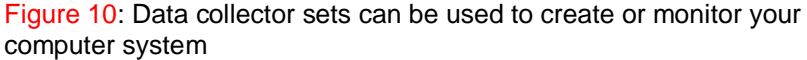

## Monitoring with the Event Viewer

Microsoft has completely restructured the Event Viewer with a new layout and new categories. The Event Viewer has been revamped in several key areas.

• Most text-based log files are now recorded in the event logs found in the Applications and Services logs in an XML format instead.

• Filtering and sorting options have been improved.

• Administrators can more easily control what gets logged using the Task Scheduler to alert when specific Event IDs occur. Tip: Event forwarding provides administrators with the ability to collect event logs in one central location. This feature is implemented through event log subscriptions.

Tip: You can get to the Event Viewer through the Computer Management console, or by opening up the Administrative tools menu. The organization of Event Viewer has changed. The logs now fall into two primary categories: Windows Logs and Applications and Services Logs as shown in Figure 11.

Tip: Most, if not all, Windows 7 features run as a Service with their own log.

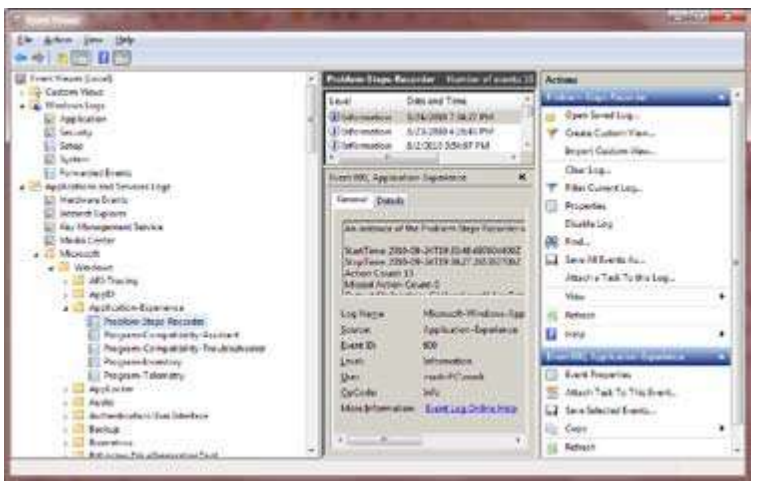

Figure 11: The Event logs for Windows 7

Windows Logs contain the traditional Event Viewer categories, plus several new ones.

The Application log - The Application category holds events logged by older software applications that are not written for Windows 7. Tip: Applications written for Windows 7, such as Office 2007 / 2010 have their own set of logs.

The Security log - The Security category contains any entries defined by Audit policies, and Advanced Audit polices; for example, logon and logoff events.

The Setup log - The Setup category is a new event log that records details of setup events. These were formerly stored in .log text files on disk.

The System log - The System category holds events logged by the operating system that may be of broad relevance to the behavior of the computer. The new Applications and Services Logs also contain messages generated by the operating system dealing with system performance, memory leak issues, and system startup and shutdown, to name a few of the logs available in Windows 7.

Forwarded Events – One of the improvements to the Event Viewer is the ability to centralize events from multiple computers into a single log, according to a subscription that you can create. When you right-click the Subscriptions node in the Scope pane to the left and choose Add Subscription, you are prompted to provide a name, a description, a list of computers from which you would like to gather event log data, and details about what to collect. Specify those details by clicking the Select Events button and filling in the query details. Creating a subscription depends on the Windows Event Collector service; Windows 7 will prompt you to start this service if it is not already started when you attempt to create your first subscription.

#### Applications and Services Logs

Applications and Services Logs store data from individual applications or operating system components. Many subcategories exist, especially in the Microsoft, Windows node. These logs have four base subtypes: Admin,

Operational, Analytic, and Debug; there are many additional logs that are not fully documented, in addition, Admin, Analytic, and Debug logs have to be enabled before they will start logging entries as they can get every large. The first two types, Admin and Operational are the logs that you will most likely gravitate to; some of the log types are not so user-friendly.

Tip: You can email Event IDs to yourself by selecting an Event ID and choosing the option Attach a task to this Event ID launching the Task Scheduler.

#### Averting Disaster Using the Windows Recovery Environment (WinRE)

One handy troubleshooting option that is part of the Windows 7 startup process is the Windows Recovery Environment (Win RE). Tip: During installation, Win RE is installed on a hidden system partition and will start automatically if Windows 7 fails to start properly.

Options allow you to carry out several options including using System Restore to roll your computer system back to an earlier time, performing a Startup Repair of essential system files, carry out a memory test, or perform an image restore. The recovery tools combined with the command-line tools available allow you to analyze and fix a variety of startup problems related to boot sector problems, boot record problems, or issues with the default boot configuration data store.

Tip: To launch the System Recovery tools, start your Windows 7 computer in Safe Mode by pressing F8 at bootup. Choose the first option, Repair Your Computer from the listed options. The System Recovery tools can also be started by booting your computer using the Windows 7 DVD.

Tip: You can create a System Repair Disk through the Action Center in the Backup and Repair section. Use these steps for using the System Repair Disk:

1. Boot your system from the Windows 7 Recovery Disk.

2. At the boot screen, select the language in which you want to work.

3. Choose System Recovery options.

4. Select the keyboard layout (usually US).

5. Windows 7 will spend a little time looking for operating systems on your hard drive.

6. At the b dialog box, select Microsoft Windows and click Next. 7. Choose Startup Repair from the list of recovery tools. The other tools you can choose include System Restore, Windows Complete PC Restore, Windows Memory Diagnostics, or the Win PE Command Prompt as shown in Figure 12.

8. Wait for Startup Repair to (a) examine your system, (b) look for problems, and (c) try to fix them automatically.

9. If Startup Repair is unable to repair the computer, you will be prompted to send information to Microsoft. Click the View diagnostic and repair details link to see what the Startup Repair tool did, or tried to do.

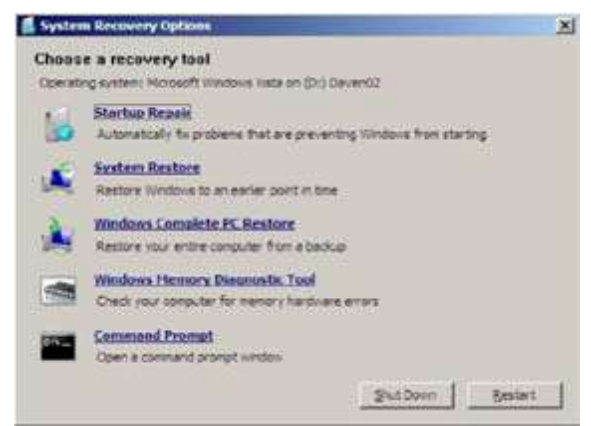

Figure 12: Windows Recovery options

# Remote Troubleshooting Using Windows Remote Session (WinRS)

There is a powerful command-line remote session built into Windows 7 and Server 2008 R2. You first have to enable the service, the listener, and the firewall using the command winrmqc. Here's how to use the commandline remote shell in Windows 7.

1. From an elevated command prompt….run winrmqc on your Windows 7 computer system. This command initializes remote management and enables the required exceptions in the firewall. Carry out this command on both Windows 7 computers. 2. Once these steps are done, you can use the command WinRS at an elevated command prompt to carry out most any command you want to through a remote session controlled from your computer, running on the remote Windows 7 computer. Full syntax can be discovered by typing Winre /?

3. To run the Task Manager on the remote host, enter the following command Winrs –r:<computer><command>. To use Task Manager on a computer called wk7100 you would type winrs –r:wk7100tasklist /svc.

Tip: For additional details on WinRM goto

<http://msdn.microsoft.com/en-us/library/aa384372.aspx>

# Application Compatibility Tools for Windows 7

Application issues have been an ongoing problem for administrators. Applications are built to work with specific operating systems, and when an operating system is upgraded, application issues can arise. The main reason for application issues is the change in the code that the operating system is built on and in the security levels.

These changes can result in the application not working or becoming unstable due to changes in the operating system itself and to core DLLs that are required by the application software. As a result, when an older application makes API calls to the operating system, the operating system may not respond as the application expects; therefore, the application freezes or stops working. Windows 7 addresses some of these compatibility issues by providing some built-in and some downloadable tools that will help ensure that an older program will work under Windows 7.

The Program Compatibility Wizard – This built-in tool allows you to fine-tune older software applications that still have a problem even with file and registry virtualization.

File and Registry virtualization – This approach redirects local system registry and file writes to a virtual store in the user profile. This method allows many older applications to work with no fixes required.

User Account Control – All Administrative tasks require administrative credentials to run.

The Standard User Analyzer – Test your standard users file, registry, and token requirements when running older software applications.

## Program Compatibility Wizard

The Program Compatibility Wizard is located in the Action center; click the Windows Program Compatibility Troubleshooter link, and the wizard will search and display all programs that are locally installed.

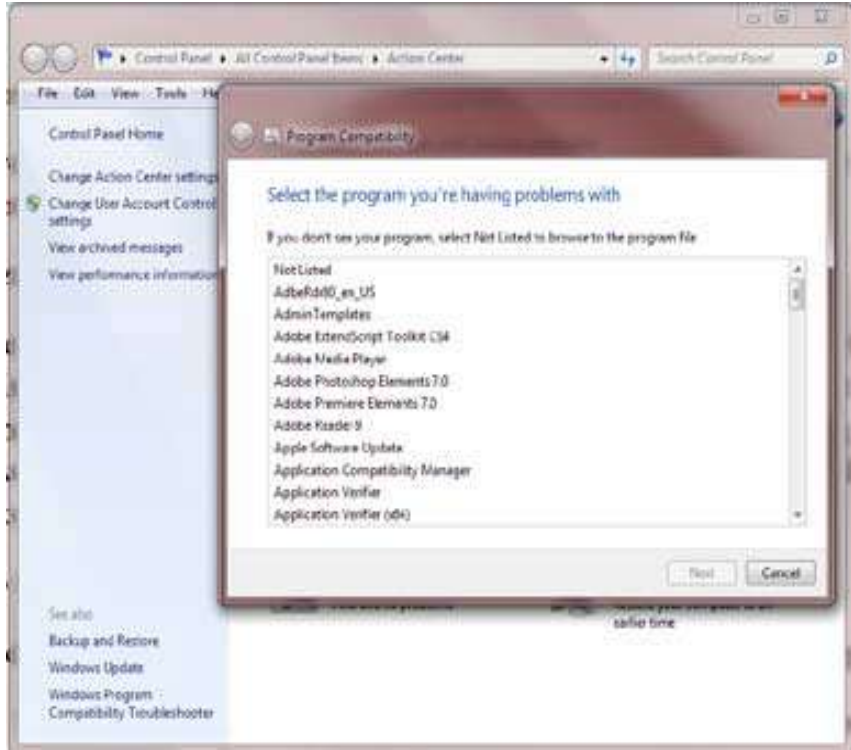

Figure 13: Running the Program Compatibility Wizard

Choose the offending program from the list and click Next. The wizard will then prompt you for the preferred operating system for the application, and optionally allow you to select the best display settings, and whether to disable visual themes, desktop composition, and display scaling. Tip: You'll also be asked whether the program requires administrator privileges and whether you should select Run this program as an administrator if the application needs to be run with Administrative credentials.

#### Compatibility Mode Shortcut

Tip: To quickly set up an application to run in Compatibility mode, follow these steps.

1. Select and then right-click the application's executable file in the Explorer shell. From the context menu, select Properties.

- 2. From the Properties dialog box, select the Compatibility tab.
- 3. Select the desired compatibility mode / video mode / and Administrative credentials and then click OK.

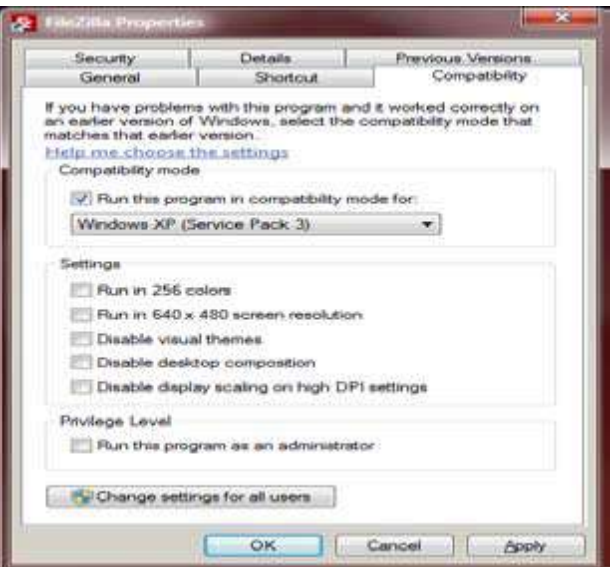

Figure 14: Compatibilities properties of an application

Compatibility Modes – The compatibility modes available in Windows 7 emulate the following environments shown in Figure 14 including:

- Windows 95, Windows 98, or Windows Me
- Windows NT 4.0 (Service Pack 5)
- Windows 2000
- Windows XP (Service Pack 2)
- Windows 2003 (Service Pack 1)

Display Settings – Windows 7 allows you to configure the following settings:

• 256 colors: Reduces video card color to 256 colors for applications that cannot handle a higher color Depth

• 640x480 screen resolution: Limits screen resolution to 640x480 for applications that cannot deal with a higher resolution

• Disable visual themes: Removes all additional video themes that may conflict with the older application

• Disable desktop composition: select this setting if you are experiencing problems with the display of graphics

• Disable display scaling on high DPI settings: select this option if your program is not displaying properly when a high dpi setting (1024X768 or higher) is being used.

• Privilege Level: Set the following privilege level: Run this program as administrator

#### File and Registry Virtualization

In order to ease the application compatibility problems that the release of Windows 7 may generate, Microsoft has introduced a technology called file and registry virtualization.

This technology makes it possible to run many applications as a standard user, even when the applications required either Administrator or Power User rights on Windows XP. This is accomplished by redirecting application writes from secured areas of the operating system to a virtual store located under the user's profile. Therefore, with file and registry virtualization, many off-the-shelf and custom in-house applications will work with no tweaks needed.

Tip: Keep in mind that older applications may want to write to these specific locations, which are now protected.

• The local system registry (HKEY\_LOCAL\_MACHINE)

• Files that stored in the Program Files folder

File Virtualization – If you're still using applications that write to C:\Program Files or HKEY\_LOCAL\_MACHINE when an application attempts to do something "incorrect," such as writing to the INI file C:\Program Files\OldApp\Options.ini, Windows 7 will determine that the users' token does not grant them access to save to that location. The file and virtualization process will copy the existing file (if it already exists) to C:\Users\<your account>\AppData\Local\VirtualStore\ProgramFiles\OldApp\Opti ons.ini. It will then allow the write operation to succeed to this new file location in the VirtualStore folder.

Tip: Additional read operations for that file or any other files linked to this application will, from this point forward, use the copy in the VirtualStore.

Registry Virtualization – The same type of redirect will be used with the off-limits system registry. If an application writes to HKLM\Software\OldApp\1.0\Settings, Windows 7 will send that write operation to

HKCR\VirtualStore\Machine\Software\OldApp\1.0\Settings. Subsequent registry read operations will now read from the user's VirtualStore in the same manner that is used with the file virtualization process.

When testing older applications that just seem to work, you can check to see which applications are utilizing file and registry virtualization. Tip: Using the Task Manager utility select the Processes tab, click the View \ Select columns enabling the option "User Account Control (UAC) Virtualization". Viewing a full screen view

of Task Manager with the Processes column selected as shown in Figure 15 will show any applications and drivers that are taking advantage of File and Registry Virtualization.

|                         | <b>AC</b>   | <b>ASAF NAME</b> |                                                                     | <b>Intervery C.</b> | <b>Bruize Park hume</b> |                                                                             | Clerkswist Links       | <b>LIAC OFFICIERISM</b> | <b>Dearlist</b>  |
|-------------------------|-------------|------------------|---------------------------------------------------------------------|---------------------|-------------------------|-----------------------------------------------------------------------------|------------------------|-------------------------|------------------|
| WTCleri and "ST         | <b>YETE</b> | <b>Cak R</b>     | -                                                                   |                     |                         | L1M K E. Modern Buyo Ocks in TChertana                                      | <b>NFRCSwert Jewel</b> | <b>Trucked</b>          | <b>Tublet:</b>   |
| Reporting and You       | <b>SILE</b> | nary             | $\sim$                                                              |                     |                         | LIFE CRoperHealth Higgleckeptic                                             | Cristmagners Play ISB  | <b>Install</b>          | <b>Report</b>    |
| funditions.             | 388%        | mart             | $\sim$                                                              |                     |                         | ER 6 C Wedong Events (2pundit2 civil                                        | E (VIVIDE-LEG HORN)    | <b>Dubbit</b>           | Vilentovi        |
| SnapingFoot-over        | 4036        | nati             | $\sim$                                                              |                     |                         | 1992 C. Wedon/Gates126ncendfoliota                                          | C. Vindevalu-alpre     | Doubled                 | <b>Shopper</b>   |
| building and            | 1040        | dure it.         | $\sim$                                                              |                     |                         | LXXX - C. Program Net Collition [149] volume                                | C. Wrag as FlexDel     | <b>Departed</b>         | <b>District</b>  |
| conhair ana-            | 3832        | <b>Hart</b>      | $\sim$                                                              |                     |                         | 1,215 C C Medieva System (2) and use                                        | <b>STIC SMARKAGE</b>   | Distilled               | Caruse           |
| AirWis.aus              | 2818        | mark.            | $\sim$                                                              |                     | Lass C. G. Propint      |                                                                             | <b>Management</b>      | <b>Distances C</b>      | <b>JER PE</b>    |
| Turnsteiner aus Tür     | jesté       | min              | $\sim$                                                              |                     | LAUX C From             |                                                                             |                        |                         | Eurepe           |
| <b>MOVEME TIZ</b>       | 544         | <b>Hart</b>      | $\sim$                                                              |                     | 加工 C Frient             | School that pollutes that will appear on the manuscriptor of Taxic Harvague |                        |                         | 261477           |
| indrig ast              | SESE        | 144.1            | $\rightarrow$                                                       |                     | E2816 CWoled            |                                                                             |                        |                         | Weeke            |
| Virtuale-Sits risk TSC  | <b>SEM</b>  | <b>Walk</b>      | $\sim$                                                              |                     | <b>JL10X 亡狗如何</b>       | <b>Ti</b> Handlee                                                           |                        |                         | <b>IRALIAN</b>   |
| investment algebra, eye | <b>SUM</b>  | net              | $\sim$                                                              |                     | <b>INCK C Propint</b>   | <b>TI Thenade</b>                                                           |                        |                         | <b>INSAR</b>     |
| Applet Ave              | 3044        | narc             | $\frac{1}{2}$                                                       |                     | LINK U Front            | Toth Back                                                                   |                        |                         | <b>ABSERS</b>    |
| shore, all gos 752      | 2364        | rair.            | $\frac{1}{2} \left( \frac{1}{2} \right) \left( \frac{1}{2} \right)$ |                     | <b>IRCA: C/Prodrat</b>  | <b>GOE DISACK</b>                                                           |                        |                         | 2-turne          |
| cidents and             | 2014        | <b>POPT</b>      | $\rightarrow$                                                       | 10-320 K            | C. Wedall               | 1/C Health                                                                  |                        |                         | Wedan            |
| due not                 | 2:58        | <b>June 1</b>    | $\sim$                                                              |                     | <b>N.M.K. C.Winkel</b>  | 1/O ulmake                                                                  |                        |                         | <b>Seather</b>   |
| land i annihini         | $2 - 16$    | <b>Haki</b>      | $\sim$                                                              |                     | SALE C WHA              | 1/0 Direc-                                                                  |                        |                         | High Th          |
| <b>UNANCARE</b>         | <b>Zink</b> | mark             | $\sim$                                                              |                     | <b>CIZIT C'Pigra</b>    | 10 Paul Eves                                                                |                        |                         | <b>Signals</b>   |
| Pedelska, 4-66          | 窗口          | mark             | $\sim$                                                              |                     | <b>AZZA CYNNA</b>       | 10 Milledgrims                                                              |                        |                         | <b>Plughad</b>   |
| <b>INBINOID ZIC</b>     | 66          | ment             | $\sim$                                                              | 202,591.87          | C Truore                | TO MATORIAL BURNI                                                           |                        |                         | <b>PEOVANI</b>   |
| ARRANGEMAN FOR          | 395         | daw k            | -                                                                   |                     | XMIC C Praire           | UT, Shadar Parts Forms                                                      |                        |                         | Advised          |
| tankfront.ear           | 5004        | than's           | ⊣                                                                   |                     | LINCK C'ENVIRAL         | <b>UI Cannavelure</b>                                                       |                        |                         | <b>Macrific</b>  |
| <b>RECADA</b>           | HOS:        | men              | $\sim$                                                              |                     | <b>JLEN E CIVINGE</b>   | IT Use Account Control (URC) Vritarilisation                                |                        |                         | <b>Matropoli</b> |
| Adriative and           | <b>EM</b>   | mark             | $-$                                                                 |                     | Like C. C. Program      | (a) Decreation                                                              |                        |                         | Apriled          |
| <b><i>BISKORIC</i></b>  | 1736        |                  | $\sim$                                                              | 2,422.6             |                         | (a) Onto Executive Pummitter.                                               |                        |                         |                  |
| winkspar.ese            | 5026        | <b>The P</b>     | $\sim$                                                              | 2.UNK               |                         |                                                                             |                        |                         |                  |
|                         | 972         | mail             | $\sim$                                                              | L'ISER<br>3,346.8   |                         |                                                                             | <b>CONTRACTOR</b>      |                         |                  |
| sight rix<br>ranks bob  | in i        | uran i           |                                                                     |                     |                         |                                                                             |                        |                         |                  |

Figure 15: Enable the display of components that use virtualization with Task Manager

# User Account Control (UAC)

Most users running older versions of Windows used a local user account that was configured as a member of the Local Administrator group. This approach gave most users complete system privileges and the ability to install and configure both old and new software applications, run background tasks, update

device drivers, and change their system configuration when it suited them.If your corporation used limited user accounts when running Windows XP, members of the Local Users group, for example, then many basic tasks were not able to be completed, such as installing a printer driver, adding a memory stick, or changing the system time. UAC separates the standard user task-based privileges from tasks that require administrator credentials to continue. Microsoft likes to call this "reducing the service area," namely your Windows 7 computer system, to protect against attacks on the operating system while trying to give typical users the ability to perform their jobs running as limited users.

The Windows 7 standard user account now has the ability to change the time zone, define power management settings, install new fonts, or add a new printer. Options that have been designed for standard user use include the use of some Control Panel applets (Mouse, Keyboard, Infrared, and Bluetooth applets can be configured by a standard user.) Tip: Always open an elevated command prompt when performing Administrative tasks on Windows 7.

#### Standard Users Details

When an application is installed on Windows 7 computer, the logged-on user account performing the installation must be a member of the local's Administrator's group. Tip: When we run applications on Windows 7, if the default security is left intact, the application will be executed as a Standard User, even if you are logged in as a member of the Local Administrative group. The definition of a Standard User is a "locked down user"; they have access to their user profile (Full Control) and List Folder Contents and Read and Execute access to the rest of the files and folders outside of their User Profile.

Tip: If an application has been designed for Windows 7, then running the application as a locked down Standard User will be problem-free.

Applications that are installed on Windows 7 are subject to a higher level of control due to a feature called Windows Integrity Controls. Tip: On a Windows 7 computer; a process the Trusted Installer controls key system areas like the System32 folder and the local computer registry. If we compare permissions for the Trusted Installer against the local administrator, in effect the local administrator's permissions has been reduced to the level of a standard user in many system locations as shown in Figure 16.

Tip: Using the command-line tools italcs and whoami, additional details about the new levels of Windows7 security can be reviewed.

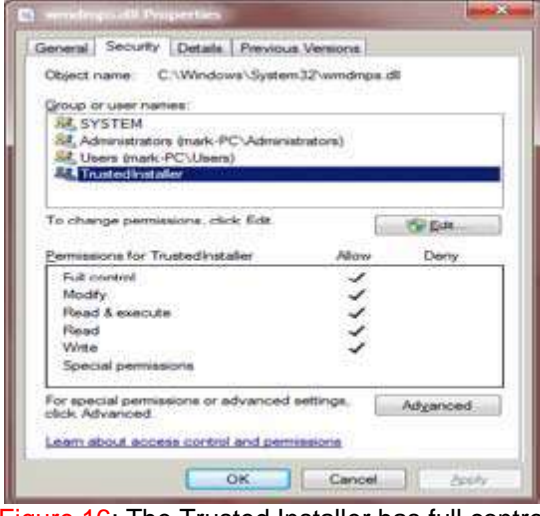

Figure 16: The Trusted Installer has full control

The trusted installer sits at the top security level in Windows 7 and is responsible for approving the installation and removal of software components. Older applications, on which you may still depend, designed for Windows XP or earlier versions of Windows sometimes make the assumption that the user will be running as an Administrator and, therefore, have full access to the local Registry and file system locations. Using the Standard Analyzer, we can test for applications that will have problems running on Windows 7.

#### Testing Applications with the Standard User Analyzer (SUA)

| File<br>Yahw                                          | Options   | Mogabon            | Help                                                                      | Ano Irlo File (15) Registry (24) Mil (11%   Token (3) Phyllege (3) Name Space (1) Other Objects (3) Process (3) |               |                        |
|-------------------------------------------------------|-----------|--------------------|---------------------------------------------------------------------------|----------------------------------------------------------------------------------------------------|---------------|------------------------|
| Log File:                                             |           |                    | C. Usen'mark AppData Local Temp'aus                                       |                                                                                                    |               |                        |
| Target Application:                                   |           |                    | Tes both Coffee Cup Software Coffee Cup Web Video Recorder CCWeb Vid exe- | <b>Browse</b>                                                                                                   | Launch Octons |                        |
| <b>Examples</b>                                       |           |                    |                                                                           |                                                                                                    | Launch        | <b>Devale</b>          |
| Symbols Path:                                         | C.Windows |                    |                                                                           |                                                                                                    | Behein Log    | Death Woolcation       |
| Debug Info                                            |           |                    |                                                                           |                                                                                                    |               |                        |
| Executing apprentions delete logs for *<br>Returned 0 |           |                    |                                                                           |                                                                                                    |               | ۰<br>٠                 |
|                                                       |           |                    |                                                                           |                                                                                                    |               | - Detailed Information |
| Time<br>2010/09/25 11:56:49                           |           | StopCode<br>0x3326 | Severey<br>Warring                                                        | Message<br>The application called an API that failed unexpectedly, possi.                                       |               | LUAPsy version: 1.0    |
| 2010/09/25 11:56:49                                   |           | 0-7331             | <b>Warring</b>                                                            | The Verifier could not get an object's path name.                                                               |               |                        |
| 2010/09/25 11:56:49                                   |           | 0.7726             | Warring                                                                   | The application called an API that failed unexpectedly, poet                                                    |               |                        |
| 2010-09-25 11:56:45                                   |           | Dr. VX26           | Warring                                                                   | The application called an API that falled unexpectedly; possi-                                                  |               |                        |
| 2010-09-25 11:56:49                                   |           | 0x3301             | Warring                                                                   | The Viether could not get an object's path name.                                                                |               |                        |
| 2010-09-25 11:56:49                                   |           | 0-7326             | Warring                                                                   | The application called an API that failed unexpectedly, possi-                                                  |               | Stack Trace            |
| 2010-09-25 11:56:49                                   |           | <b>Br7726</b>      | Warring                                                                   | The application called an API that failed unexpectedly, poet                                                    |               |                        |
| 2010-09-25 11:56:45                                   |           | Dx 2301            | Warring                                                                   | The Verfier could not get an object's path name.                                                                |               |                        |
| 2010-09-25 11:56:49                                   |           | 0x3326             | Warring                                                                   | The application called an API that falled unexpectedly, possi_                                                  |               |                        |
| 2010-09-25 11:56:49                                   |           | 0x132E             | <b>Warring</b>                                                            | The application called an API that failed unexpectedly, possi-                                                  |               |                        |
|                                                       |           |                    |                                                                           |                                                                                                    |               |                        |

Figure 17: The SUA display indicates several problems with this application

The Standard User Analyzer has been released for developers and support staff to diagnose potential issues that would stop software applications from running properly on Windows 7.The Standard User Analyzer comes in both 32 and 64 bit versions can be found in the Application Compatibility Toolkit 5.6 (ACT). The SUA analyzes how an application will function when executed as a Standard User running on Windows 7. (Note that the Application Verifier also must be installed; this is another component of the ACT.

Tip: The ACT 5.6 can be downloaded from here the following address.http://www.microsoft.com/downloads/en/details.aspx?F amilyId=24DA89E9-B581-47B0-B45E-492DD6DA2971 &displaylang=en) After installing the ACT 5.6, and launching the Standard User Analyzer, applications to be tested are loaded into the SUA and analyzed by the Application Verifier, and results are displayed in the SUA display as shown in Figure17. The following components are tested and analyzed:

• File access – Monitors if the tested software application attempted to write programs to locations approved only for trusted users.

• Registry access – Monitors if the tested software applications attempted to write a registry location that was restricted to an administrator.

• Security privileges – Monitors if the tested software application performed an administrator check.

Tip: The SUA also suggests fixes and solutions for any application it analyzes. These settings can be applied and then the application can be retested to see if the changes solve any problems the application may have. Check the Mitigation menu for further details.

#### Setting Environment Variables

If you are having problems with software compatibility for a very old software application, the installed set values may have to be checked and modified for your software to run successfully in the Windows 7 environment.

Here's how to test if environmental variables should be added to Windows 7.

1. On the older system where your software is working, exit to the command prompt and type set. Compare the environment variables listing on the older system with the variable listing on the Windows 7 computer system where the software is installed but doesn't work properly.

2. Any variables that are displayed on the older computer system but not on the Windows 7 computer system should be added to the environment list for Windows 7.

3. To add an environment variable in Windows 7, open the System applet in Control Panel, and then select the Advanced tab.

4. Click the Environment Variables button and add the required set variables for either the user or the computer system, as applicable.